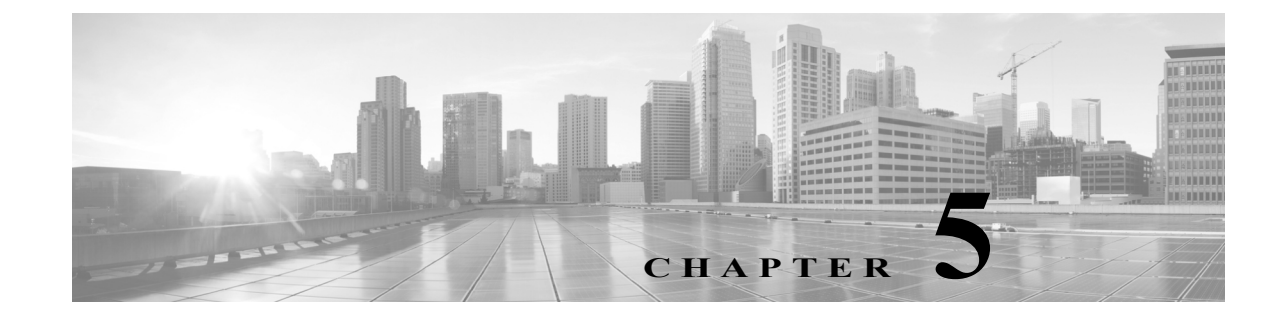

# セキュリティ インテリジェンスの **IP** アド レス レピュテーションを使用したブラック リスト登録

悪意のあるインターネット コンテンツに対する第一の防衛ラインとして、ASA FirePOWER モ ジュールにはセキュリティ インテリジェンス機能があります。これを使用すると、接続を最新の レピュテーション インテリジェンスに基づいて即座にブラックリスト登録(ブロック)すること ができるため、リソースを集中的に消費する詳細な分析が不要になります。セキュリティ インテ リジェンスのフィルタリングには、Protection ライセンスが必要です。

セキュリティ インテリジェンスは、既知の好ましくないレピュテーションが含まれる IP アドレ スを送信元/宛先とするトラフィックをブロックすることにより機能します。このトラフィック フィルタリングは、他のどのポリシー ベースのインスペクション、分析、またはトラフィック処 理よりも前に行われます。

IP アドレスでトラフィックを手動で制限することで、セキュリティ インテリジェンス フィルタ リングと同様の機能を実行するアクセス コントロール ルールを作成することができます。ただ し、アクセス コントロール ルールは対象範囲が広く、設定の難易度が高いだけでなく、動的 フィードを使用した自動更新に対応できません。

セキュリティ インテリジェンスによってブラックリスト登録されたトラフィックは即座にブ ロックされるため、(侵入、エクスプロイト、マルウェアなどの)さらなるインスペクションの対 象にはなりません。オプションで、セキュリティ インテリジェンス フィルタリングには「モニタ 専用」設定を使用できます。パッシブ展開環境では、この設定が推奨されます。この設定では、ブ ラックリスト登録されたであろう接続をシステムが分析できるだけでなく、ブラックリストに 一致する接続がログに記録され、接続終了セキュリティ インテリジェンス イベントが生成され ます。

便宜上、シスコはインテリジェンス フィード(時に *Sourcefire* インテリジェンス フィードとも呼 ばれます)を提供します。これは、VRT によってレピュテーションに欠けると判断された IP アド レスのコレクションからなり、これらのコレクションは定期的に更新されます。インテリジェン ス フィードは、オープン リレー、既知の攻撃者、偽の IP アドレス(bogon)などを追跡します。この 機能を組織の固有のニーズに適するようにカスタマイズできます。例を次に示します。

- **•** サードパーティ フィード:インテリジェンス フィードをサードパーティのレピュテーショ ン フィードで補足できます。そのフィードはシステムが シスコ フィードと同様に自動的に 更新できます。
- **•** カスタム ブラックリスト:システムは、ユーザが自身のニーズに応じてさまざまな方法で特 定の IP アドレスを手動でブラックリスト登録することを許可します。

 $\mathbf{r}$ 

- **•** セキュリティ ゾーンによるブラックリスト登録の強制:パフォーマンスを向上させるには、 スパムのブラックリスト登録を電子メール トラフィックを処理するゾーンに制限するなど して、強制を適用することができます。
- **•** ブラックリスト登録の代わりにモニタリング:特にパッシブ展開で、展開を実装する前の フィードのテストに有用です。違反しているセッションをブロックする代わりに単にモニタ して、接続終了イベントを生成できます。
- **•** 誤検出をなくすためのホワイトリスト登録:ブラックリストの範囲が広すぎる場合、または (たとえば、重要なリソースに)許可するトラフィックを誤ってブロックした場合、ブラック リストをカスタム ホワイトリストで上書きできます。

セキュリティ インテリジェンス フィルタリングを実行するためにセキュリティ インテリジェ ンスを実行するアクセス コントロール ポリシーを設定する方法、およびこのフィルタリングが 生成するイベント データを表示する方法については、次の項を参照してください。

- **•** セキュリティ [インテリジェンス戦略の選択\(](#page-1-0)5-2 ページ)
- **•** セキュリティ [インテリジェンスのホワイトリストおよびブラックリストの作成\(](#page-3-0)5-4 ページ)
- **•** セキュリティ インテリジェンス(ブラックリスト登録)決定のロギング(36-8 ページ)

### <span id="page-1-0"></span>セキュリティ インテリジェンス戦略の選択

### ライセンス:Protection

ブラックリストを作成する最も簡単な方法は、オープン リレーとなることが分かっている IP ア ドレス、既知の攻撃者、不正な IP アドレス(bogon)などを追跡する、インテリジェンス フィード を使用することです。インテリジェンス フィードは定期的に更新されるため、インテリジェンス フィードを使用することで、システムがネットワーク トラフィックのフィルタリングに最新の 情報を使用することが保証されます。ただし、セキュリティに対する脅威(マルウェア、スパム、 ボットネット、フィッシングなど)を表す不正な IP アドレスが現れては消えるペースが速すぎ て、新しいポリシーを更新して適用するには間に合わないこともあります。

したがって、インテリジェンス フィードを補完するために、カスタムまたはサードパーティの IP アドレスのリストとフィードを使用してセキュリティ インテリジェンス フィルタリングを実 行できるようになっています。ここで、

- **•** リストとは、ユーザが ASA FirePOWER モジュールにアップロードする IP アドレスの静的 リストのことです。
- **•** フィードとは、ASA FirePOWER モジュールが定期的にインターネットからダウンロードす る、IP アドレスの動的リストのことです。インテリジェンス フィードは、特殊なタイプの フィードです。

インターネット アクセス要件を含め、セキュリティ インテリジェンスのリストとフィードを設 定する方法の詳細については、セキュリティ インテリジェンスのリストとフィードの操作(2-4 ページ)を参照してください。

### セキュリティ インテリジェンスのグローバル ブラックリストの使用

分析中に、グローバル ブラックリストを作成できます。たとえば、エクスプロイトの試行に関連 した侵入イベントでルーティング可能な一連の IP アドレスに気付いた場合、それらの IP アドレ スをブラックリストに登録することができます。ASA FirePOWER モジュールではすべてのアク セス コントロール ポリシーで、このグローバル ブラックリスト(および関連するグローバル ホ ワイトリスト)を使用してセキュリティ インテリジェンス フィルタリングを行います。これら のグローバル リストを管理する方法の詳細については、グローバル ホワイトリストおよびブ ラックリストの操作(2-6 ページ)を参照してください。

٦

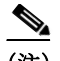

 $\mathbf{r}$ 

(注) グローバル ブラックリスト(またはグローバル ホワイトリスト。以下を参照)のフィードの更新 および追加では、展開環境全体にわたって自動的にその変更が実装されますが、セキュリティ イ ンテリジェンス オブジェクトに対するその他の変更には、アクセス コントロール ポリシーの再 適用が必要になります。詳細については、表 2-1(2-6 ページ)を参照してください。

### ネットワーク オブジェクトの使用

さらに、ブラックリストを作成するもう 1 つの簡単な方法として、IP アドレス、IP アドレス ブ ロック、あるいは IP アドレスのコレクションを表すネットワーク オブジェクトまたはネット ワーク オブジェクト グループ を使用することもできます。ネットワーク オブジェクトの作成お よび変更の詳細については、ネットワーク オブジェクトの操作(2-3 ページ)を参照してください。

### セキュリティ インテリジェンスのホワイトリストの使用

ブラックリストに加え、各アクセス コントロール ポリシーにはホワイトリストが関連付けられ ます。ホワイトリストにも、セキュリティ インテリジェンス オブジェクトを取り込むことがで きます。ポリシーでは、ホワイトリストがブラックリストをオーバーライドします。つまり、シス テムは、送信元または宛先の IP アドレスがホワイトリストに登録されているトラフィックは、た とえそれらの IP アドレスがブラックリストにも登録されているとしても、そのトラフィックを アクセス コントロール ルールを使用して評価します。通常、ブラックリストがまだ有用であっ ても、その適用範囲があまりにも広く、インスペクション対象のトラフィックを誤ってブロック する場合には、ホワイトリストを使用してください。

たとえば、信頼できるフィードにより、重要なリソースへのアクセスが不適切にブロックされた が、そのフィードが全体としては組織にとって有用である場合は、そのフィード全体をブラック リストから削除するのではなく、不適切に分類された IP アドレスだけをホワイトリストに登録 するという方法を取ることができます。

#### セキュリティ ゾーンを基準としたセキュリティ インテリジェンス フィルタリングの実行

さらに細かく制御するには、接続の送信元または宛先 IP アドレスが特定のセキュリティ ゾーン 内にあるかどうかに基づいて、セキュリティ インテリジェンス フィルタリングを適用すること ができます。

上述のホワイトリストの例を拡張するとしたら、不適切に分類された IP アドレスをホワイトリ ストに登録した後、組織でそれらの IP アドレスにアクセスする必要があるユーザが使用してい るセキュリティ ゾーンを使用して、ホワイトリストのオブジェクトを制限するという方法が考 えられます。この方法では、ビジネス ニーズを持つユーザだけが、ホワイトリストに登録された IP アドレスにアクセスできます。別の例として、サードパーティのスパム フィードを使用して、 電子メール サーバのセキュリティ ゾーンのトラフィックをブラックリスト登録することがで きます。

### 接続のモニタリング(ブラックリスト登録ではなく)

特定の IP アドレスまたはアドレス一式をブラックリスト登録する必要があるかどうかわからな い場合は、「モニタ専用」設定を使用できます。この設定では、システムが一致する接続をアクセ ス コントロール ルールに渡せるだけでなく、ブラックリストと一致する接続がログに記録さ れ、接続終了セキュリティ インテリジェンス イベントが生成されます。注意する点として、グ ローバル ブラックリストをモニタ専用に設定することはできません。

たとえば、サードパーティのフィードを使用したブロッキングを実装する前に、そのフィードを テストする必要があるとします。フィードをモニタ専用に設定すると、ブロックされるはずの接 続をシステムで詳細に分析できるだけでなく、そのような接続のそれぞれをログに記録して、評 価することもできます。

### 第 **5** 章セキュリティ インテリジェンスの **IP** アドレス レピュテーションを使用したブラックリスト登録 セキュリティ インテリジェンスのホワイトリストおよびブラックリストの作成

パッシブ展開環境では、パフォーマンスを最適化するために、シスコでは常にモニタ専用の設定 を使用することを推奨しています。パッシブに展開されたデバイスはトラフィック フローに影 響を与えることができないため、トラフィックをブロックするようにシステムを構成しても何 のメリットもありません。また、ブロックされた接続はパッシブ展開で実際にはブロックされな いため、システムにより、ブロックされた各接続に対し複数の接続開始イベントが報告される場 合があります。

# <span id="page-3-0"></span>セキュリティ インテリジェンスのホワイトリストおよび ブラックリストの作成

### ライセンス:Protection

ホワイトリストとブラックリストを作成するには、ネットワーク オブジェクトとグループの任 意の組み合わせに加え、セキュリティ ゾーン別に制約することができる、セキュリティ インテ リジェンスのフィードとリストを入力します。

デフォルトでは、アクセス コントロール ポリシーは、どのゾーンにも適用される ASA FirePOWER モジュールのグローバル ホワイトリストおよびブラックリストを使用します。これ らのリストは、アナリストによって入力されます。ポリシーのそれぞれについて、これらのグ ローバル リストを使用しないように選択することができます。

(注) 入力されたグローバル ホワイトリストまたはブラックリストを使用するアクセス コントロー ル ポリシーは、Protection のライセンスがないデバイスには適用できません。いずれかのグロー バル リストに IP アドレスを追加した場合は、ポリシーのセキュリティ インテリジェンス設定か ら空でないリストを削除してからでないと、ポリシーを適用できません。詳細については、グ ローバル ホワイトリストおよびブラックリストの操作(2-6 ページ)を参照してください。

ホワイトリストとブラックリストを作成した後は、ブラックリスト登録された接続のロギング が可能になります。フィードとリストを含め、ブラックリスト登録された個々のオブジェクトを モニタ専用に設定することもできます。この設定では、システムがブラックリスト登録された IP アドレスを使用する接続をアクセス コントロールによって処理できるだけでなく、ブラックリ ストと一致する接続をログに記録することもできます。

ホワイトリスト、ブラックリスト、およびロギング オプションを設定するには、アクセス コント ロール ポリシーの [セキュリティ インテリジェンス(Security Intelligence)] タブを使用します。 このページには、ホワイトリストまたはブラックリストのいずれかで使用できるオブジェクト のリスト([使用可能なオブジェクト(Available Objects)])と、ホワイトリスト登録およびブラッ クリスト登録されたオブジェクトを制約するために使用できるゾーンのリスト([利用可能な ゾーン(Available Zones)])が表示されます。オブジェクトまたはゾーンのタイプは、異なるアイ コンによって見分けられるようになっています。シスコ アイコン( | ) でマークされたオブジェ クトは、インテリジェンス フィードの各種カテゴリを表します。

ブラックリストでは、ブロックするように設定されたオブジェクトはブロック アイコン( )で マークされ、モニタ専用オブジェクトはモニタ アイコン(↓)でマークされます。ホワイトリス トがブラックリストをオーバーライドするため、両方のリストに同じオブジェクトを追加する と、ブラックリスト登録されたオブジェクトに取り消し線が表示されます。

ホワイトリストとブラックリストには、最大 255 個のオブジェクトを追加できます。つまり、ホ ワイトリストのオブジェクトとブラックリストのオブジェクトを合計した数は 255 以下でなけ ればなりません。

٦

### 第 **5** 章セキュリティ インテリジェンスの **IP** アドレス レピュテーションを使用したブラックリスト登録 セキュリティ インテリジェンスのホワイトリストおよびブラックリストの作成

ネットマスク /0 のネットワーク オブジェクトはホワイトリストまたはブラックリストに追加 できますが、ネットマスク /0 を使用したアドレス ブロックは無視され、これらのアドレスに基 づいたホワイトリストおよびブラックリスト フィルタリングは行われないことに注意してくだ さい。セキュリティ インテリジェンス フィードからのネットマスク /0 のアドレス ブロックも 無視されます。すべてのトラフィックをモニタまたはブロックする場合は、セキュリティ インテ リジェンス フィルタリングの代わりに、[モニタ(Monitor)] または [ブロック(Block)] ルール ア クションでアクセス コントロール ルールを使用し、[送信元ネットワーク(Source Networks)] お よび [宛先ネットワーク(Destination Networks)] のデフォルト値 **any** のをそれぞれ使用します。

### アクセス コントロール ポリシーのセキュリティ インテリジェンス ホワイトリストおよびブラックリ ストを作成する方法:

- 手順 **1** [設定(Configuration)] > [ASA FirePOWER 設定(ASA FirePOWER Configuration)] > [ポリシー (Policies)] > [アクセス コントロール ポリシー(Access Control Policy)] の順に選択します。 [アクセス コントロール ポリシー(Access Control Policy)] ページが表示されます。
- **手順 2** 設定するアクセス コントロール ポリシーの横にある編集アイコン(ク)をクリックします。 アクセス コントロール ポリシー エディタが表示されます。
- 手順 **3** [セキュリティ インテリジェンス(Security Intelligence)] タブを選択します。 アクセス コントロール ポリシーのセキュリティ インテリジェンス設定が表示されます。
- **手順 4** オプションで、ブラックリスト登録された接続をログに記録するには、ロギング アイコン(■) をクリックします。 ロギングを有効にしてからでないと、ブラックリスト登録されたオブジェクトをモニタ専用に

設定することはできません。詳細は、セキュリティ インテリジェンス(ブラックリスト登録)決定 のロギング(36-8 ページ)を参照してください。

<span id="page-4-0"></span>手順 **5** 1 つ以上の使用可能なオブジェクトを選択して、ホワイトリストおよびブラックリストの作成を開 始します。

複数のオブジェクトを選択するには、Shift キーまたは Ctrl キーを使用するか、右クリックして [すべて選択(Select All)] を選択します。

 $\curvearrowright$ 

 $\mathbf{r}$ 

- リストに含める既存のオブジェクトを検索できます。組織のニーズを満たす既存のオブジェク トがない場合は、その場でオブジェクトを作成することもできます。詳細については[、ホワイト](#page-5-0) [リストまたはブラックリストに追加するオブジェクトの検索\(](#page-5-0)5-6 ページ)を参照してください。
- 手順 **6** オプションで、利用可能なゾーンを選択して、選択したオブジェクトをゾーンを基準に制約します。 デフォルトでは、オブジェクトは制約されません。つまり、オブジェクトのゾーンは [任意(Any)] に設定されます。[任意(Any)] を使用しない場合、制約の基準にできるゾーンは 1 つだけです。複 数のゾーンでオブジェクトのセキュリティ インテリジェンス フィルタリングを適用するには、 ゾーンのそれぞれについて、オブジェクトをホワイトリストまたはブラックリストに追加する 必要があります。また、グローバル ホワイトリストまたはブラックリストをゾーンによって制約 することはできません。
- <span id="page-4-1"></span>手順 **7** [ホワイトリストに追加(Add to Whitelist)] または [ブラックリストに追加(Add to Blacklist)] をク リックします。 また、オブジェクトをクリックして選択し、いずれかのリストにドラッグすることもできます。

選択したオブジェクトは、ホワイトリストまたはブラックリストに追加されます。

### 第 **5** 章セキュリティ インテリジェンスの **IP** アドレス レピュテーションを使用したブラックリスト登録 セキュリティ インテリジェンスのホワイトリストおよびブラックリストの作成

- オブジェクトをリストから削除するには、そのオブジェクトの削除アイコン( ) )をクリックし ます。複数のオブジェクトを選択するには、Shift キーおよび Ctrl キーを使用するか、または右ク リックして [すべて選択(Select All)] を選択した後、右クリックして [選択対象を削除(Delete Selected)] を選択します。グローバル リストを削除する場合は、選択した操作を確認する必要が あります。ホワイトリストまたはブラックリストからオブジェクトを削除しても、そのオブジェ クトは、ASA FirePOWER モジュールからは削除されません。
- 手順 **8** オブジェクトをホワイトリストまたはブラックリストに追加し終わるまで、ステップ [5](#page-4-0) ~ [7](#page-4-1) を繰 り返します。
- 手順 **9** オプションで、ブラックリスト登録されたオブジェクトをモニタ専用に設定するには、[ブラック リスト(Blacklist)] にリストされている該当するオブジェクトを右クリックし、[モニタ専用(ブ ロックしない(Monitor-only (do not block)] を選択します。 パッシブ展開環境の場合、シスコではすべてのブラックリスト登録されたオブジェクトをモニ

タ専用に設定することを推奨します。ただし、グローバル ブラックリストをモニタ専用に設定す ることはできません。

手順 **10** [ASA FirePOWER の変更の保存(Store ASA FirePOWER Changes)] をクリックします。

変更を反映させるには、アクセス コントロール ポリシーを適用する必要があります。設定変更 の展開(4-13 ページ)を参照してください。

### <span id="page-5-0"></span>ホワイトリストまたはブラックリストに追加するオブジェクトの検索

### ライセンス:Protection

複数のネットワーク オブジェクト、グループ、フィード、およびリストを使用する場合は、検索機 能を使用して、ブラックリストまたはホワイトリストに追加するオブジェクトを絞り込むこと ができます。

### ブラックリストまたはホワイトリストに追加するオブジェクトを検索する方法:

手順 **1** [名前または値で検索(Search by name or value)] フィールドにクエリを入力します。

検索文字列を入力すると、[使用可能なオブジェクト(Available Objects)] リストが更新されて、検 索文字列と一致する項目が表示されます。検索文字列をクリアするには、検索フィールドの上の リロード アイコン( 亡)をクリックするか、検索フィールド内のクリア アイコン( \* )をクリッ クします。

ネットワーク オブジェクトの名前、またはネットワーク オブジェクトに設定されている値を基 準に検索できます。たとえば Texas Office という名前の個別ネットワーク オブジェクトがあり、 192.168.3.0/24 という値が設定されていて、US Offices というグループ オブジェクトに含まれ る場合、Tex などの部分的または完全な検索文字列を入力するか、または 3 などの値を入力する ことにより、両方のオブジェクトを表示できます。

Ι